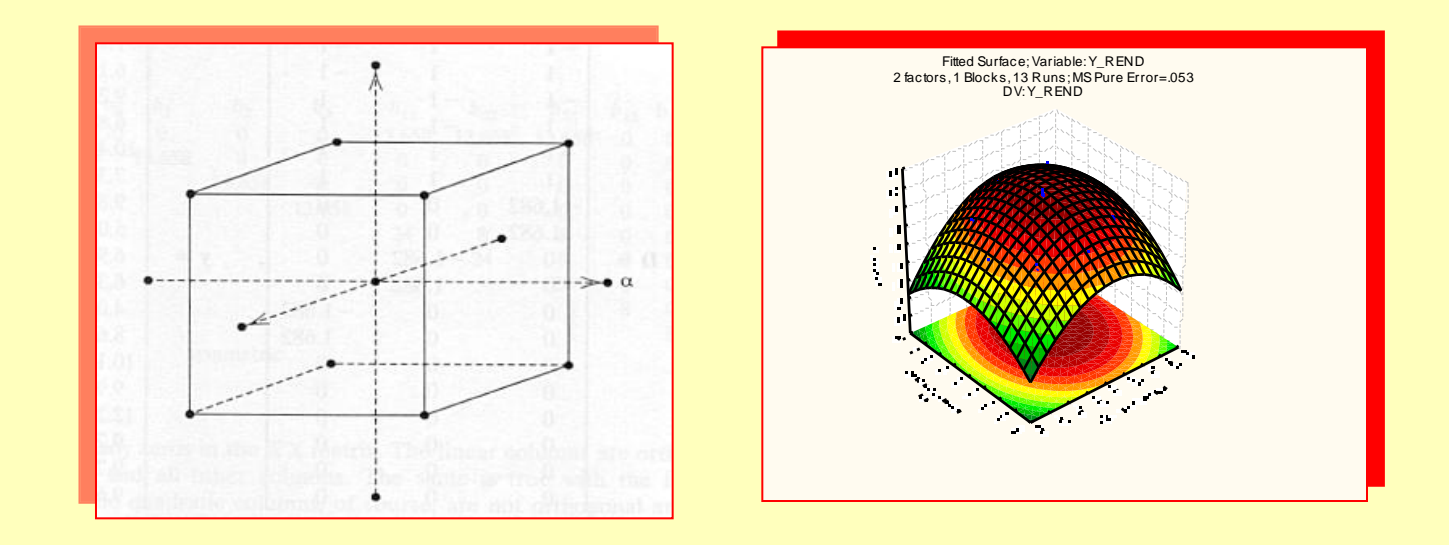

# Initiation à STATISTICA version 9

**Bernard CLÉMENT, PhD**

**Copyright © Génistat Conseils Inc., 2009, Montréal, Canada**

1

## **STATISTICA : éléments**

- **Interface usager**
- **Fonctionnalités**
- **Fichier des données**
- **Sorties des analyses**
- **Contrôle et personnalisation**
- **Édition des graphiques**
- **Mise en œuvre d'une analyse**
- **Macro (ou script)**
- Outil analytique compréhensif et complet pour l'analyse des données la recherche (R&D) l'intelligence d'affaires (Data Mining).
- Système intégré de gestion / de visualisation / d'analyse des données
- Contient toutes les procédures de base et avancées pour les applications en gestion / conception / fabrication dans tous les secteurs d'activité: Automotive Manufacturing / Banking / Financial Risk Management Heavy Equipment Manufacturing / Chemical / Petrochemical Consumer Product Goods / Food and Beverage Manufacturing Healthcare / Insurance / Marketing / Power Industry (Energy & Utilities) Pharmaceuticals / Semiconductors / Government agencies
- Interface optimisée conçue pour le novice (onglet « **quick** *»*) ou pour le spécialiste (onglet « **advanced »**) dans toutes les procédures d'analyse statistiques / graphiques
- Utilisation des technologies informatiques les plus récentes
- possibilité d'intégration avec le Web avec *WebStatistica*

#### **STATISTICA : nouveautés version 9**

#### **Amélioration de interface – utilisateur plus intuitive (style Office 2007)**

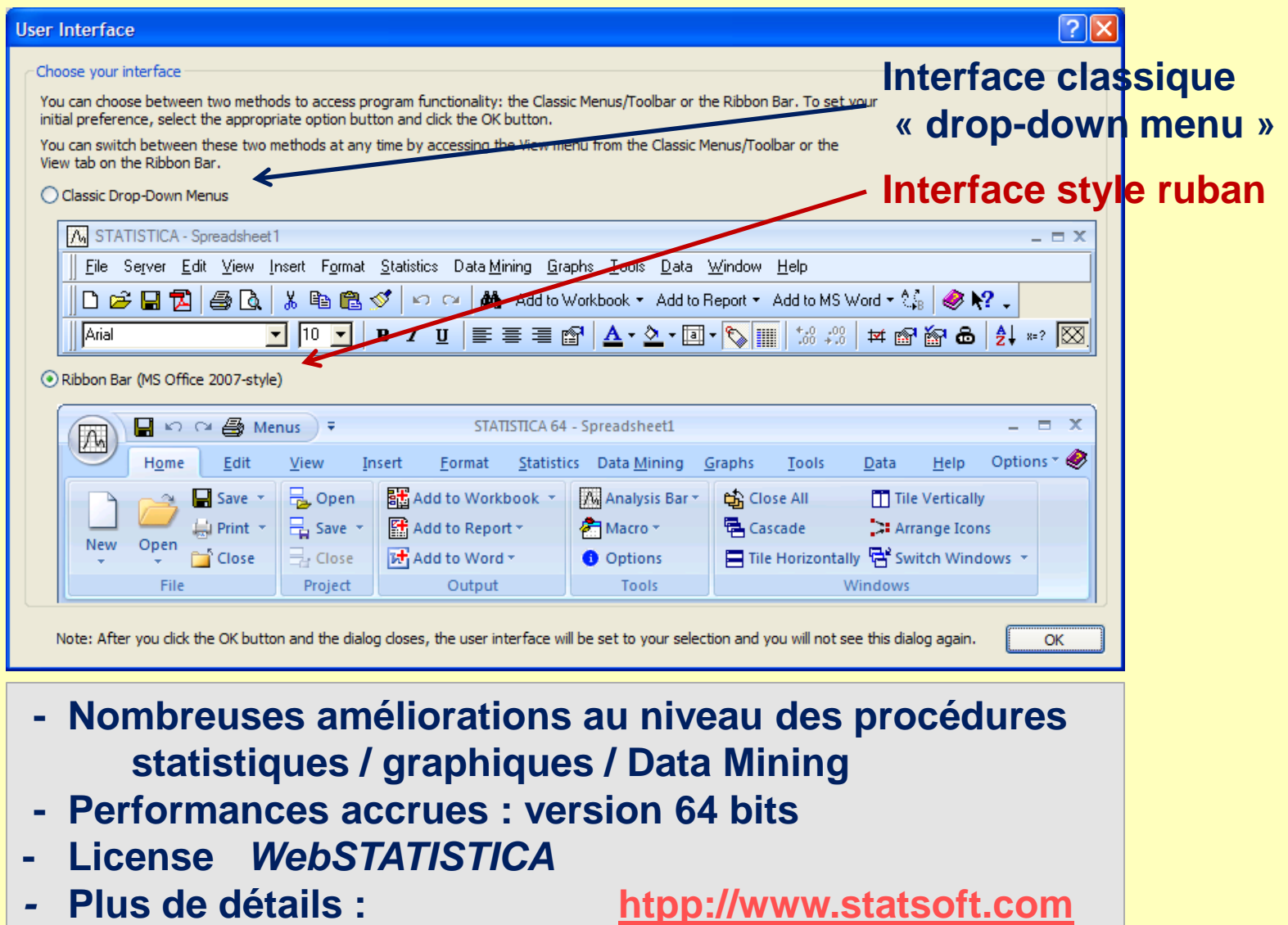

#### *STATISTICA* **: menu ouverture**

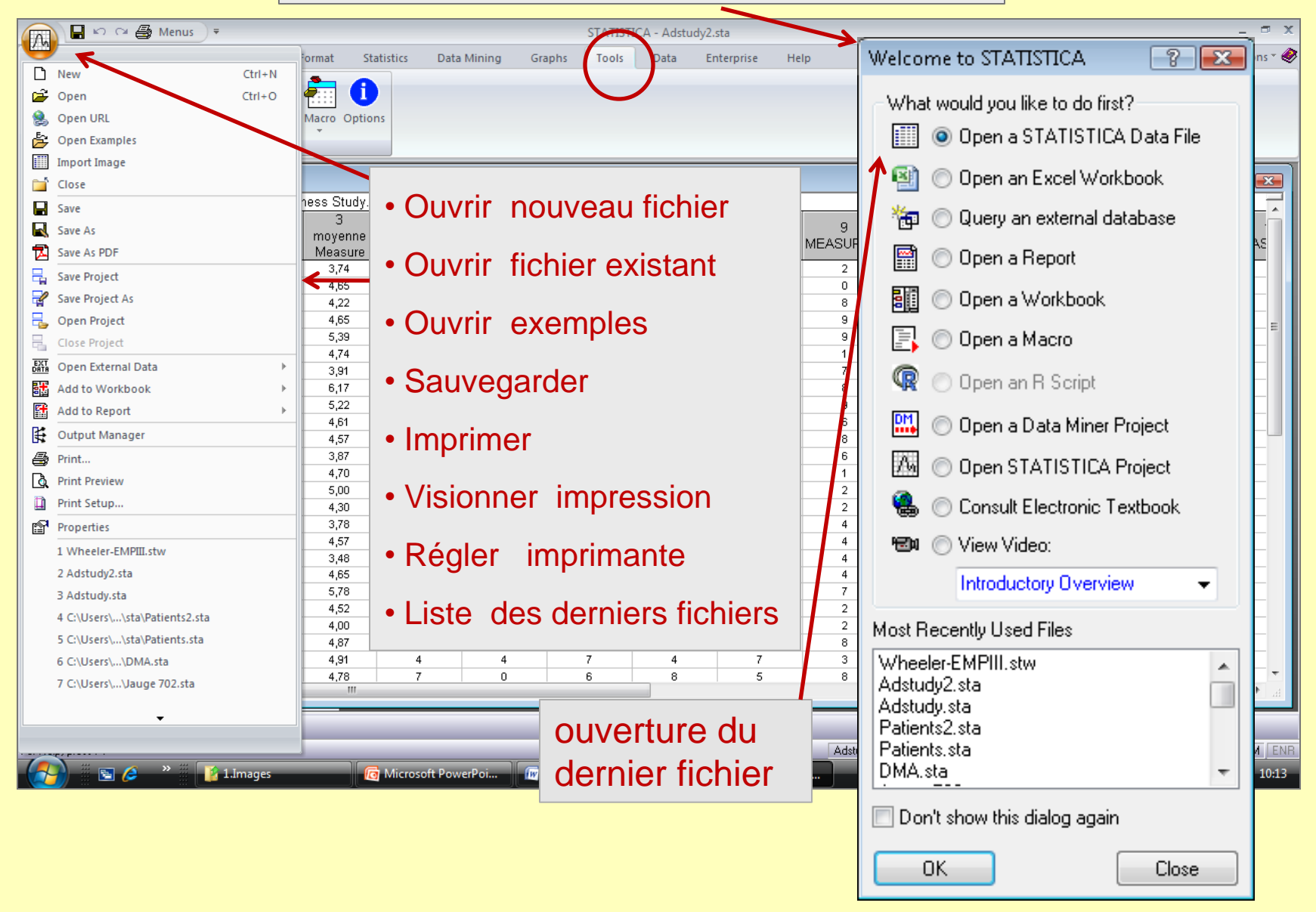

## *STATISTICA* **: fichier de données \*\*\*\*\*.sta**

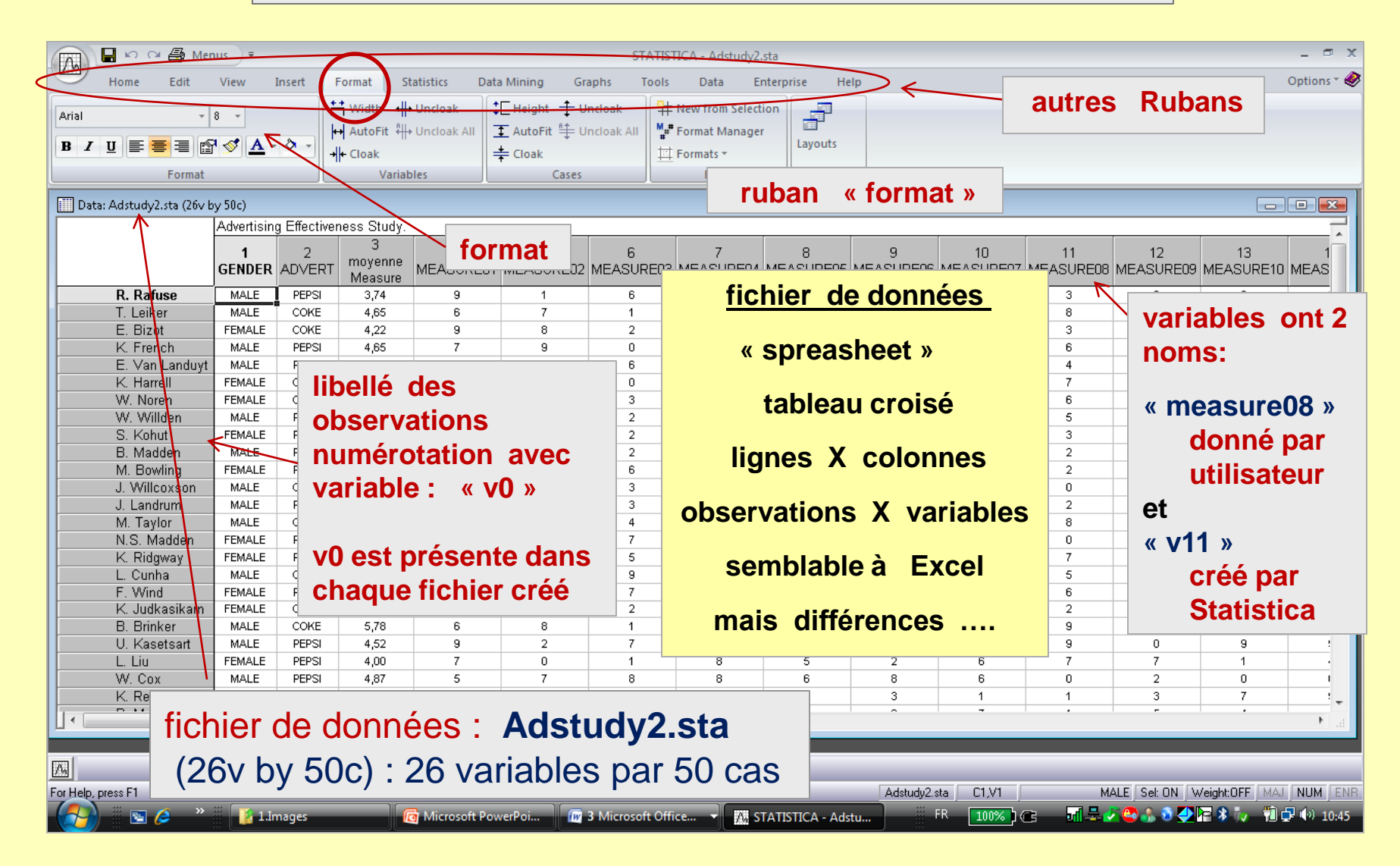

#### *STATISTICA* **: fichier de données**

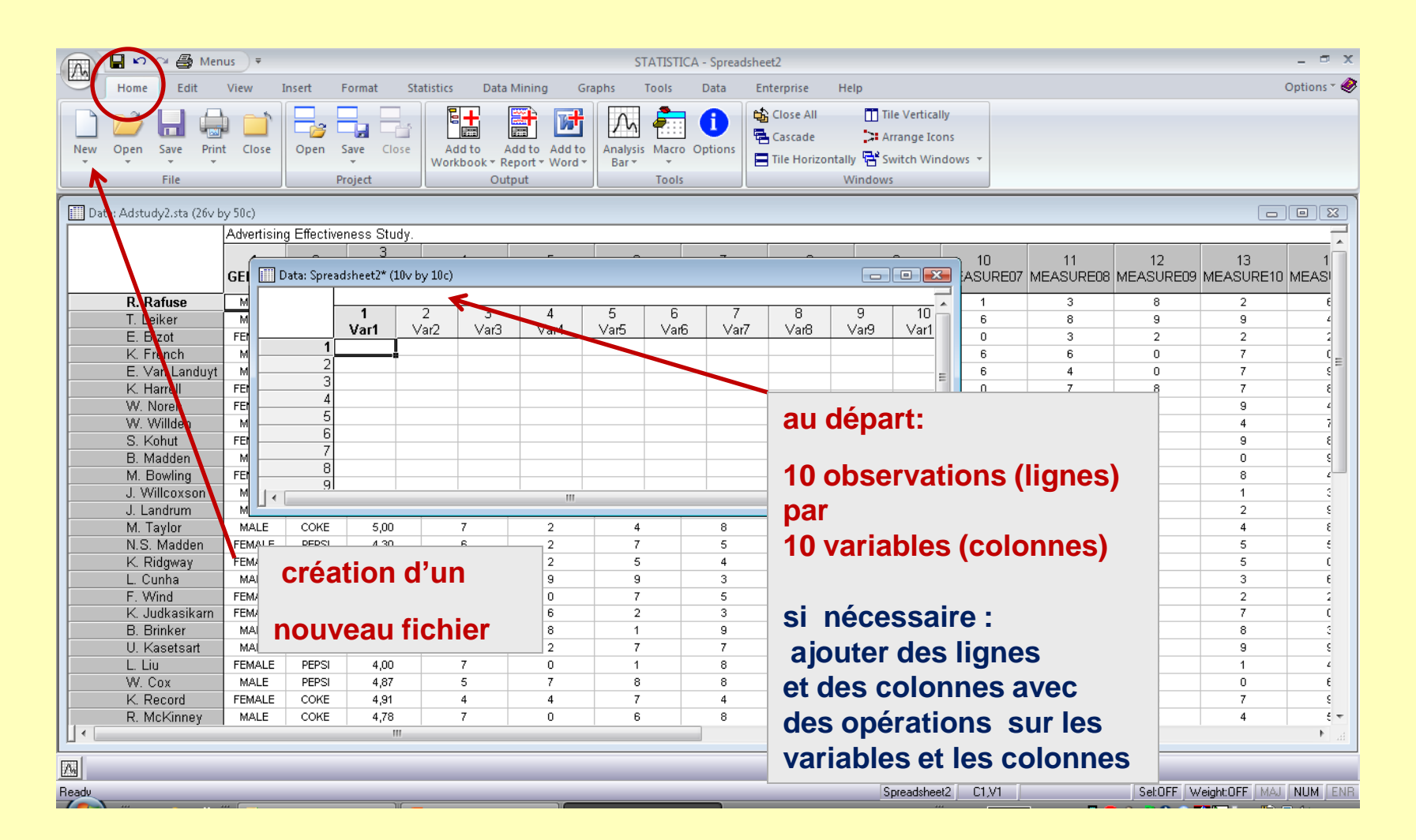

#### *STATISTICA* **: fichier de données**

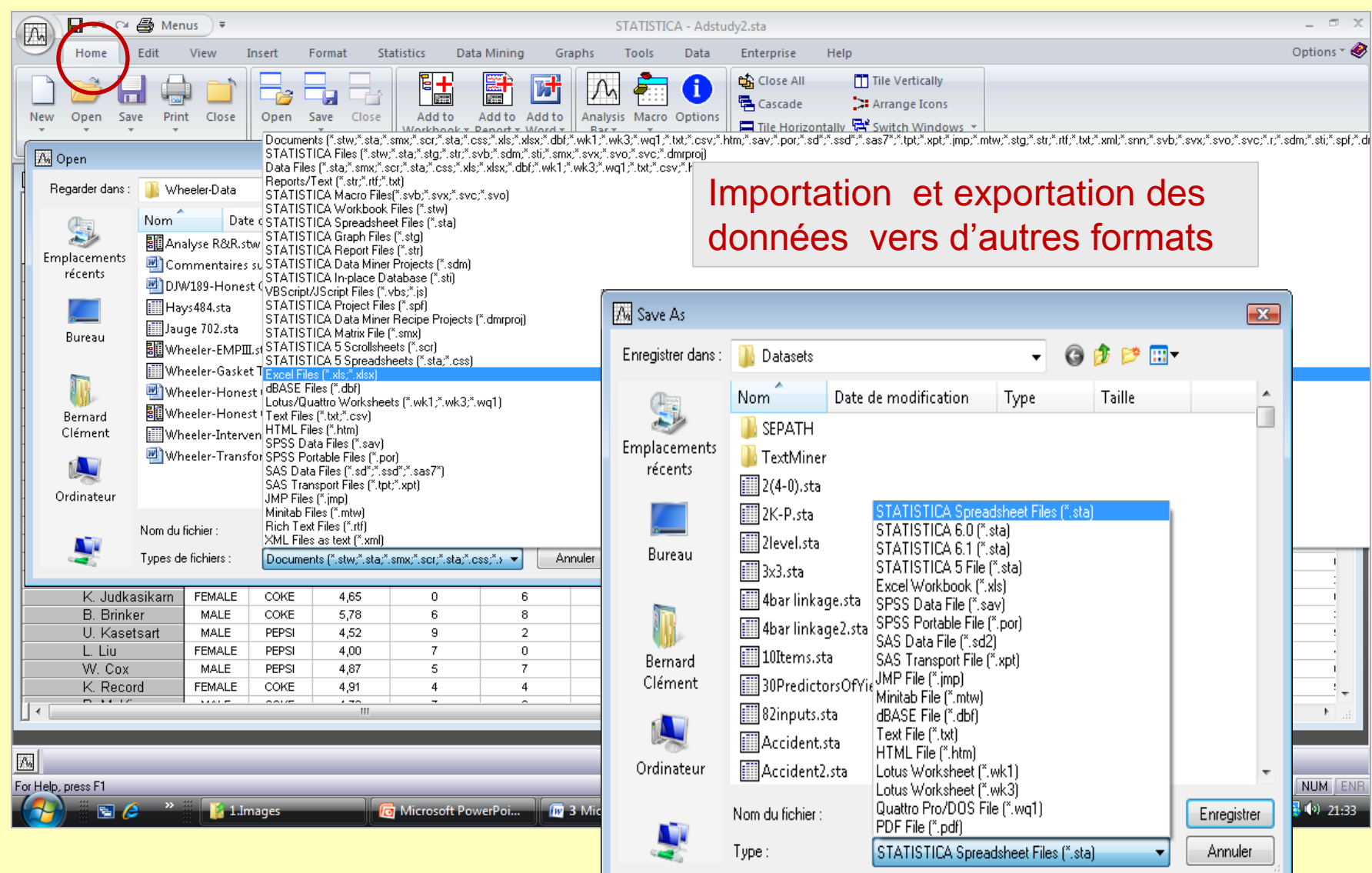

## *STATISTICA* **: 12 différents rubans**

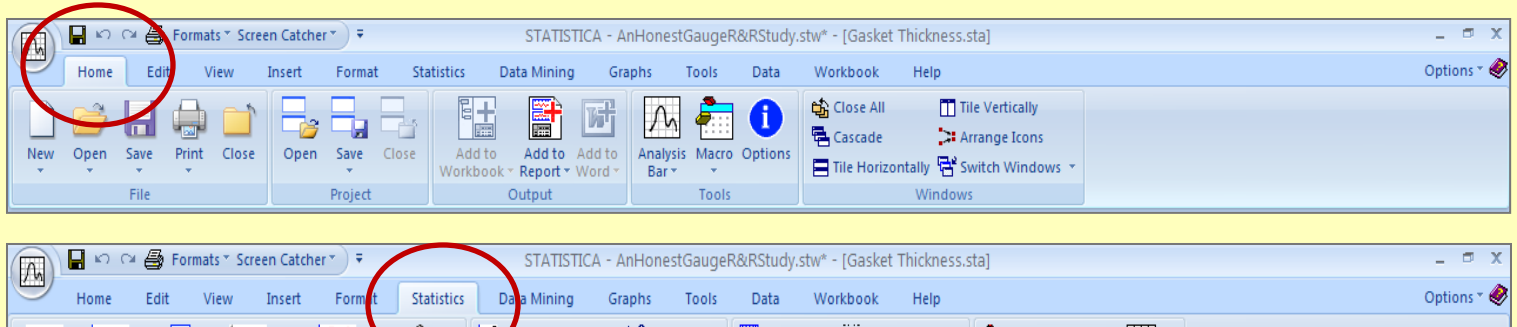

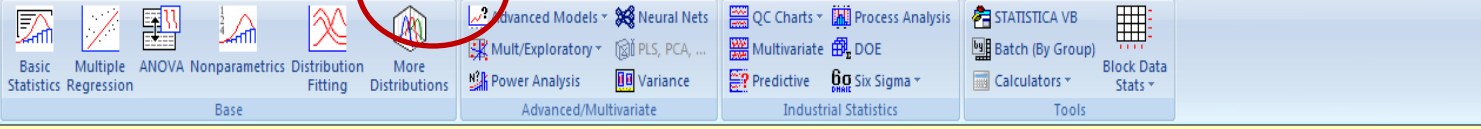

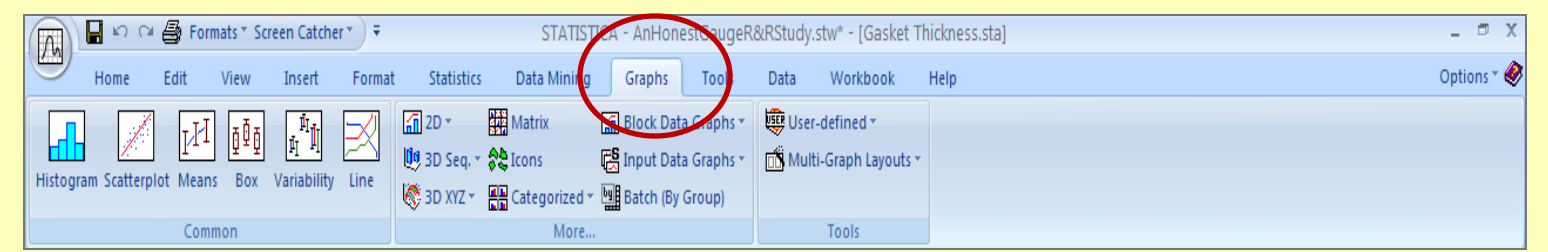

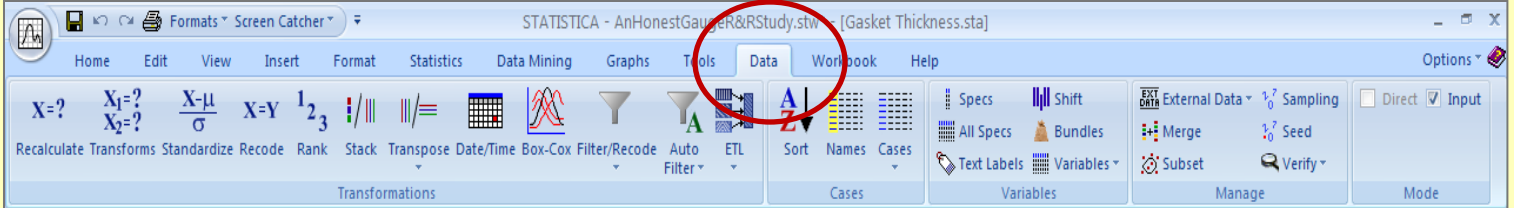

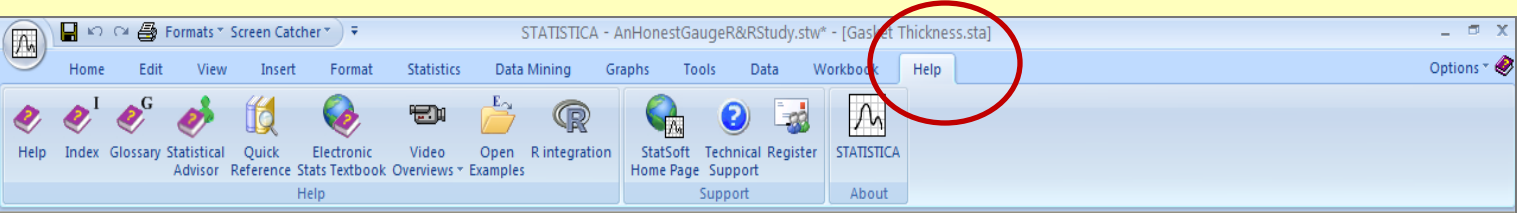

## **Aide sur** *STATISTICA* **: ruban « Help »**

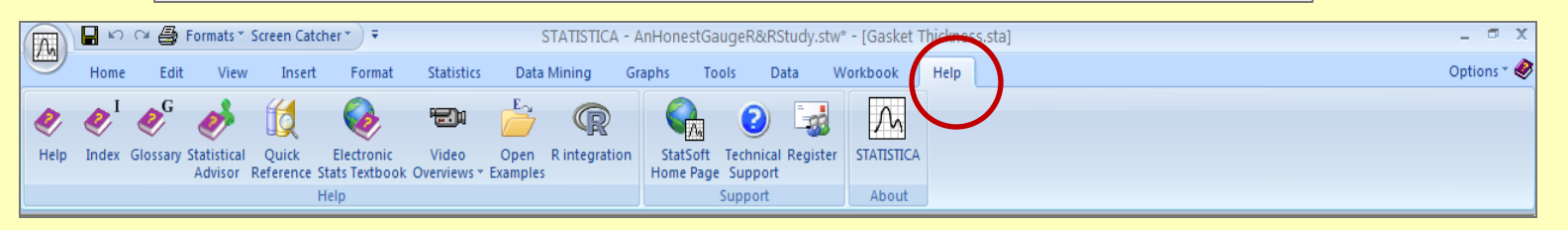

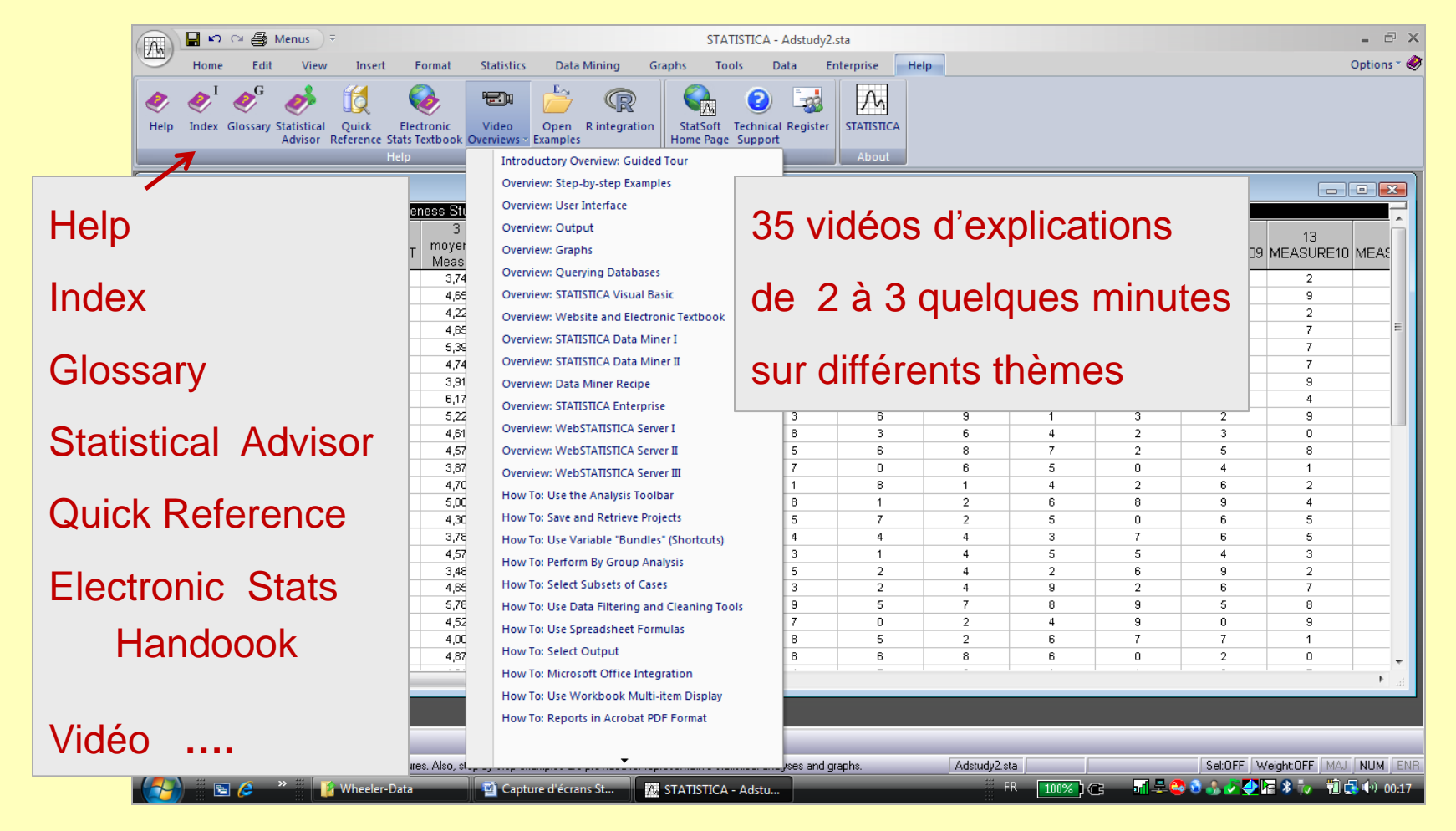

#### *STATISTICA* **: gestion des options (personnalisation)**

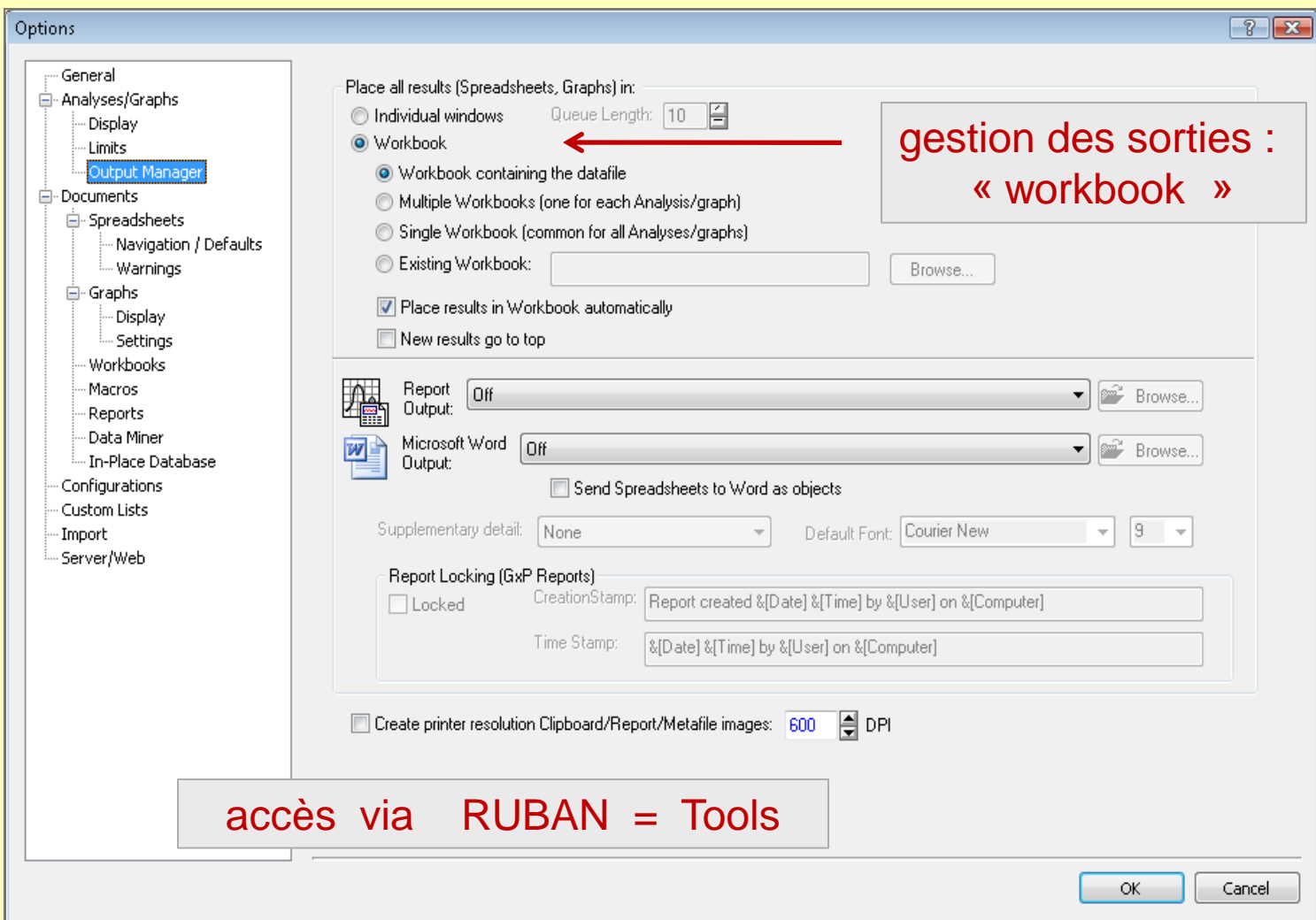

#### *STATISTICA* **: classeur de travail = workbook = \*\*\*\*\*\*.stw**  $\blacksquare$ STATISTICA - Wheeler-EN  $\sqrt{2}$ \*\*\*\*\*\* : nom du classeur tions  $\bullet$ Edit Data Mining Graphs Home View Insert Format Statistics <sub>do</sub> Cut  $\beta$  Events -· ||Q|||Q||**Q| G**||G||G| S Normal Graph contient l'ensemble des sorties des le Copy  $\Box$  Grid Paste Screen Delete Catcher Status Bar analyses : tableaux et graphiquesCustomize Graph Clipboard **Miew** Wheeler-EMPIII.stw\* - X-bar and R Chart; variable: Utube <u>condensa</u> **En Quality (Utube) 图 X-bar and R Chart; var N** X-bar and R Chart; variable: Utube Utube Cone&Plate; R-Chart; Avegage range: 150,000000; Sigma: 55,724957 Histogram of Means X-bar: 29605, (29605,); Sigma: 225,99 (225,99); n: 2, Cone&Plate; X-bar; Process nean: 29858,000000; Sigma: 64,490362 30600 -图 X-bar and R Chart: variable: Cone&Plate 30400 30200 -- R Chart: variable: Utube 30084. 30000 - 图 X-bar Chart: variable: Utube 29800 Utube; R-Chart; Average range: 255,000000; Sigma: 192,655213 29605, 29600 **E** Quality (viscosity) 29400 Quality Control Chart results dialog 29200 29125. - 图 X-bar and R Chart; variable: viscosity 29000 Viscosity centistokes; X-bar; Process mean: 0045,000000; Sigma: 54,439654 28800 viscosity centistokes; R-Chart; Average range. 61,428571; Sigma: 46,409939 28600 Statistiques du lot  $\mathbf{0}$  $\overline{1}$ 2 3  $\overline{2}$ 3 5. 9 10 **Example 3** Basic Statistics/Tables (X RefStd2) Histogram of Ranges Range: 255,00 (255,00); Sigma: 192,66 (192,66); n: 2, 白 - T-test for independent samples (groups) 1000 -图 Categ. Histogram: X RefStd2 900 832.97 Cuality (X RefStd) 800 Quality Control Chart results dialog 700 600 - 图 X and Moving R Chart; variable: X\_RefStd 500 X RefStd; X Chart; Process mean: 10,100000; Sigma: 2,757150 400 X\_RefStd; MR-Chart; Average Moving R: 3,111111; Sigma: 2,35047 300 255,00 - 图 X and Moving R Chart; variable: X\_RefStd 200 X\_RefStd; X Chart; Process mean: 9,810000; Sigma: 1,772454 100 0,0000  $\theta$ X RefStd; MR-Chart; Average Moving R: 2,000000; Sigma: 1,51102 in Quality (X\_RefStd2) **gestion comme les classeurs Windows E** Quality (diameter2) in Quality (measure)  $\leftarrow$ **ETT** viceocity ets  $\Delta_{\rm a}$ arborescence, renommer, déplacer, développer, contracter…  $\overline{A}$  ENR Read

O Microsoft PowerPoi... | | | | 3 Microsoft Office... ▼ | | | | | | | | STATISTICA - Wheel... |

**列工区警のり子権不安 刊史や 09:49** 

 $+100\%$  ) (Cf  $-$ 

#### *STATISTICA* **: variables**

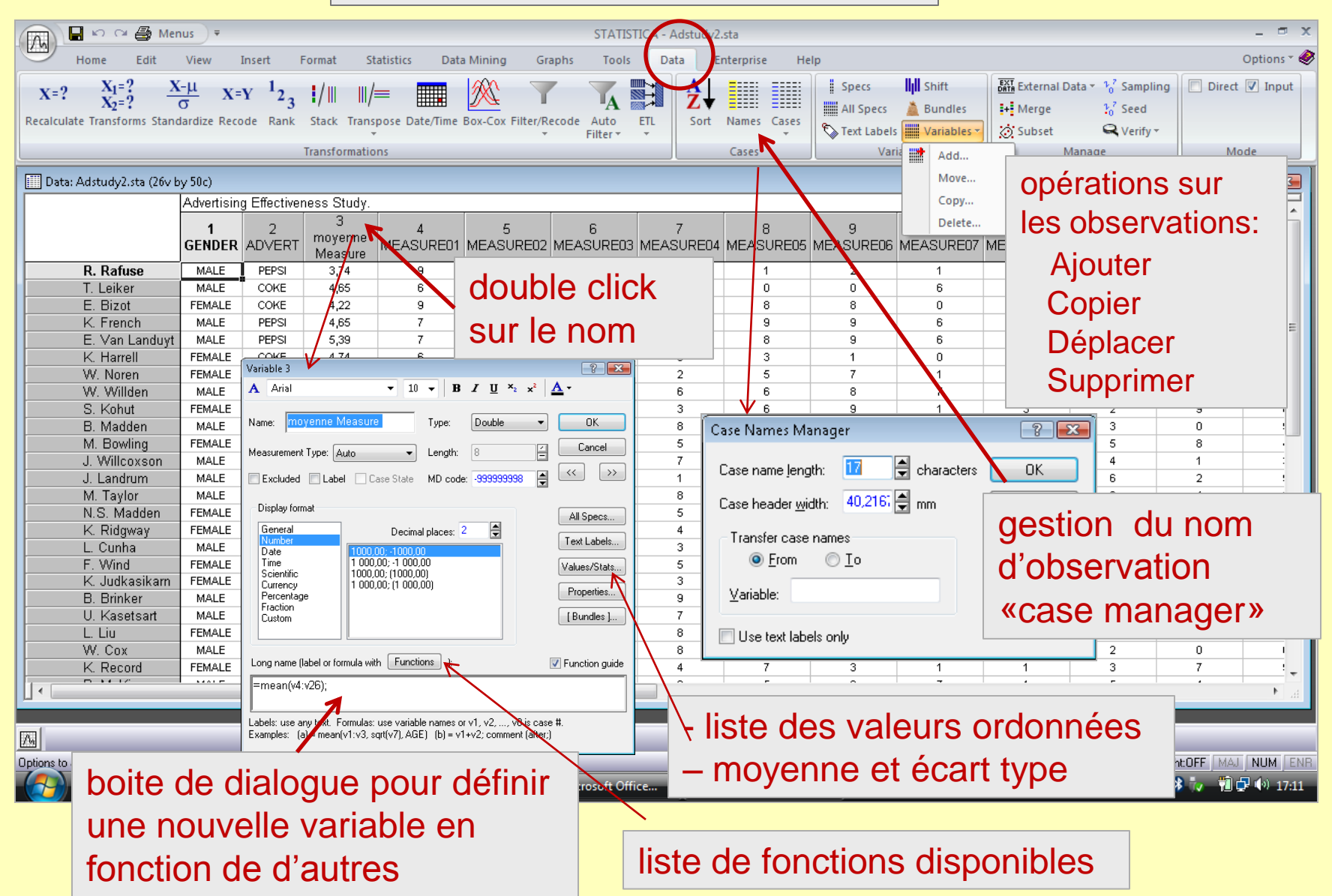

#### *STATISTICA* **: variables**

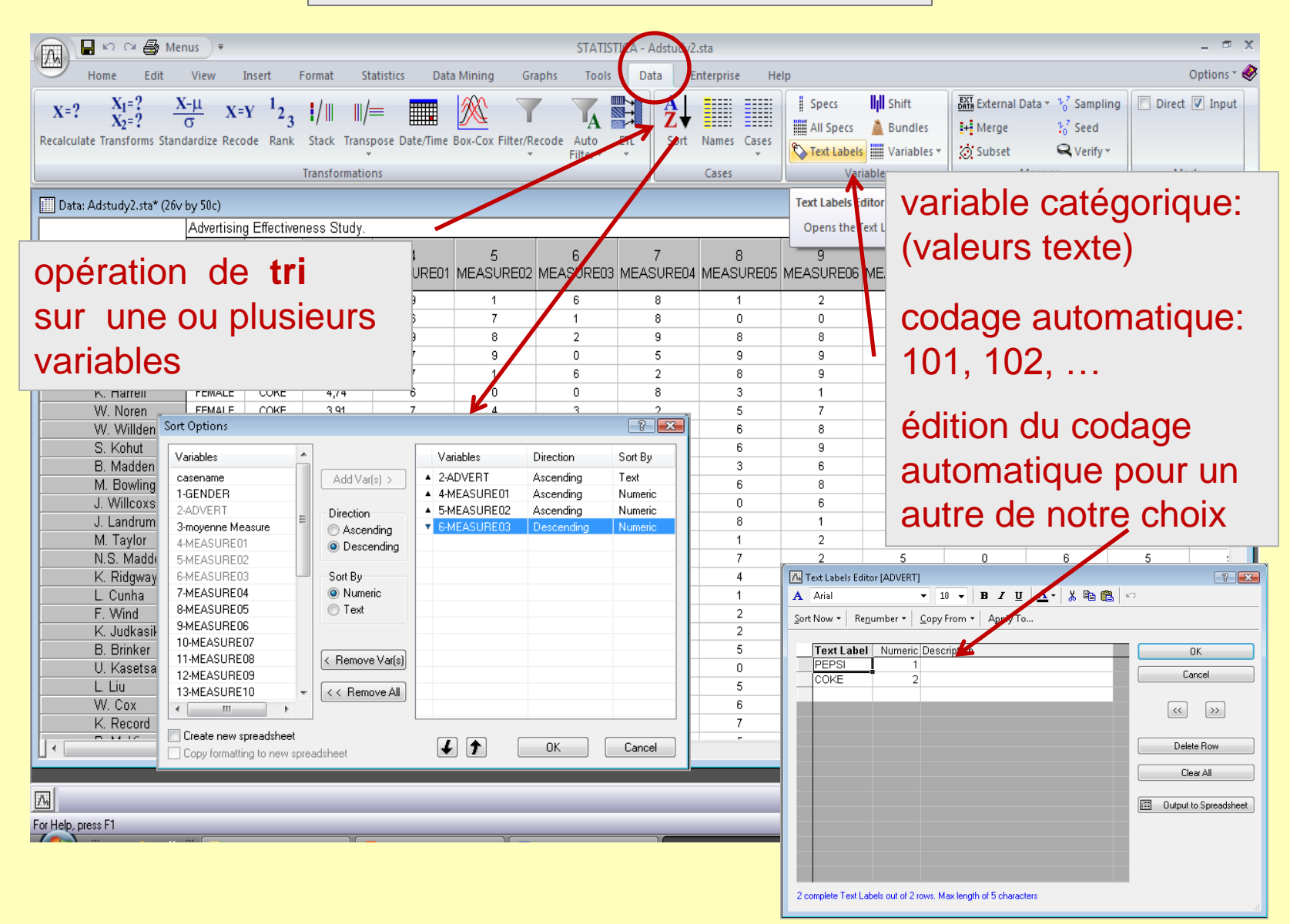

#### *STATISTICA* **: variables**

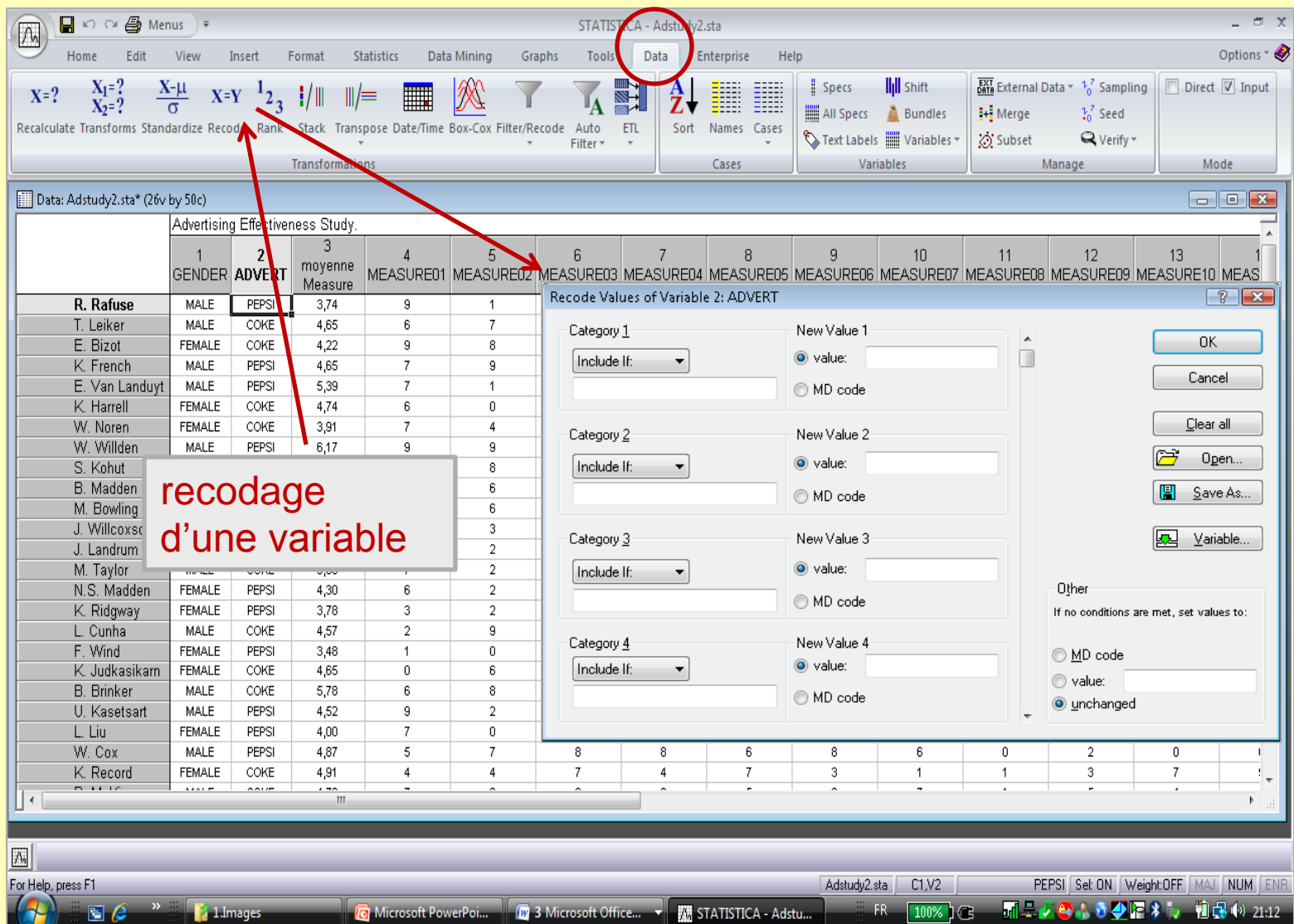

#### *STATISTICA* **: observations**

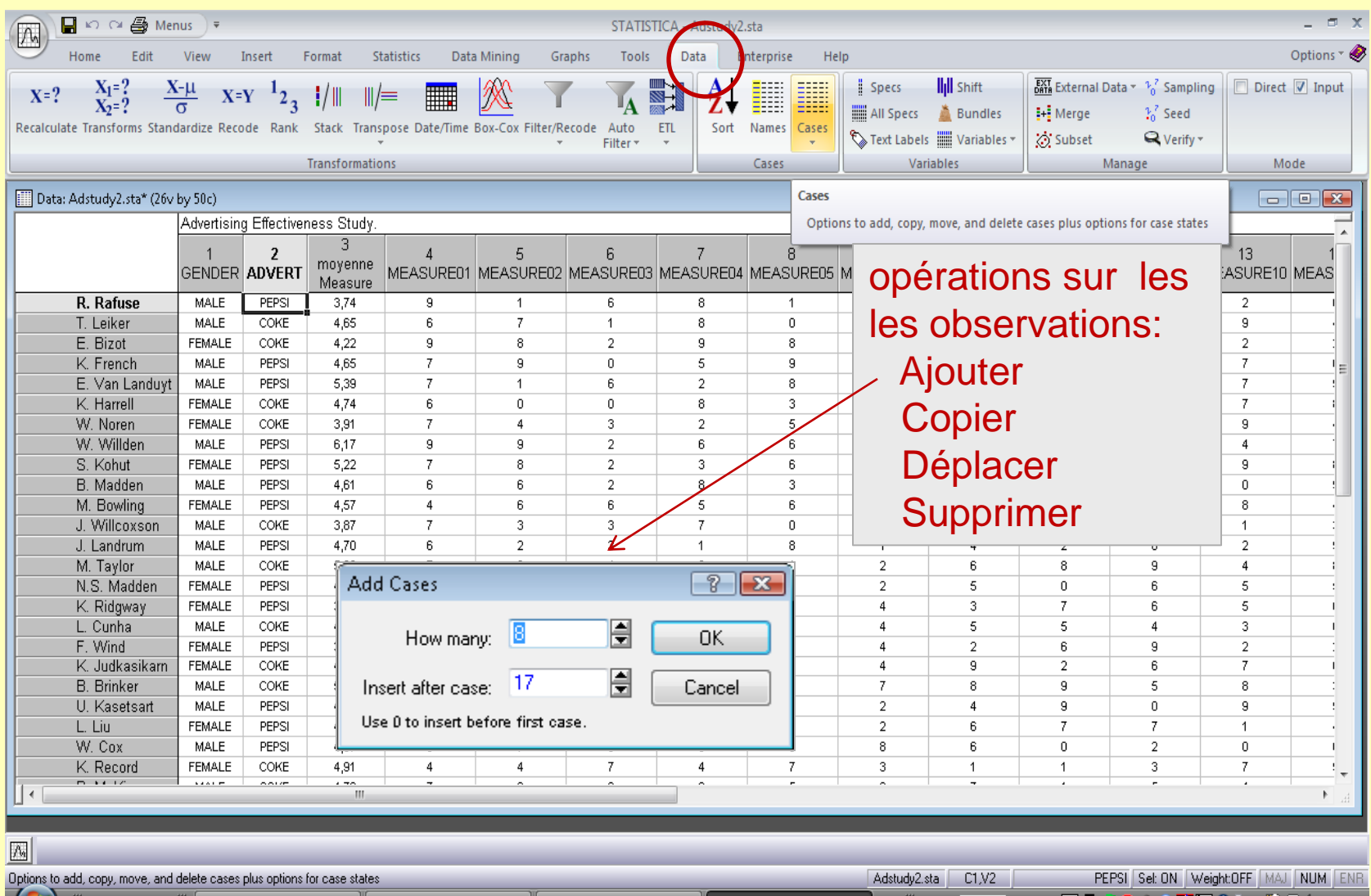

#### *STATISTICA* **: sélection d'observations**

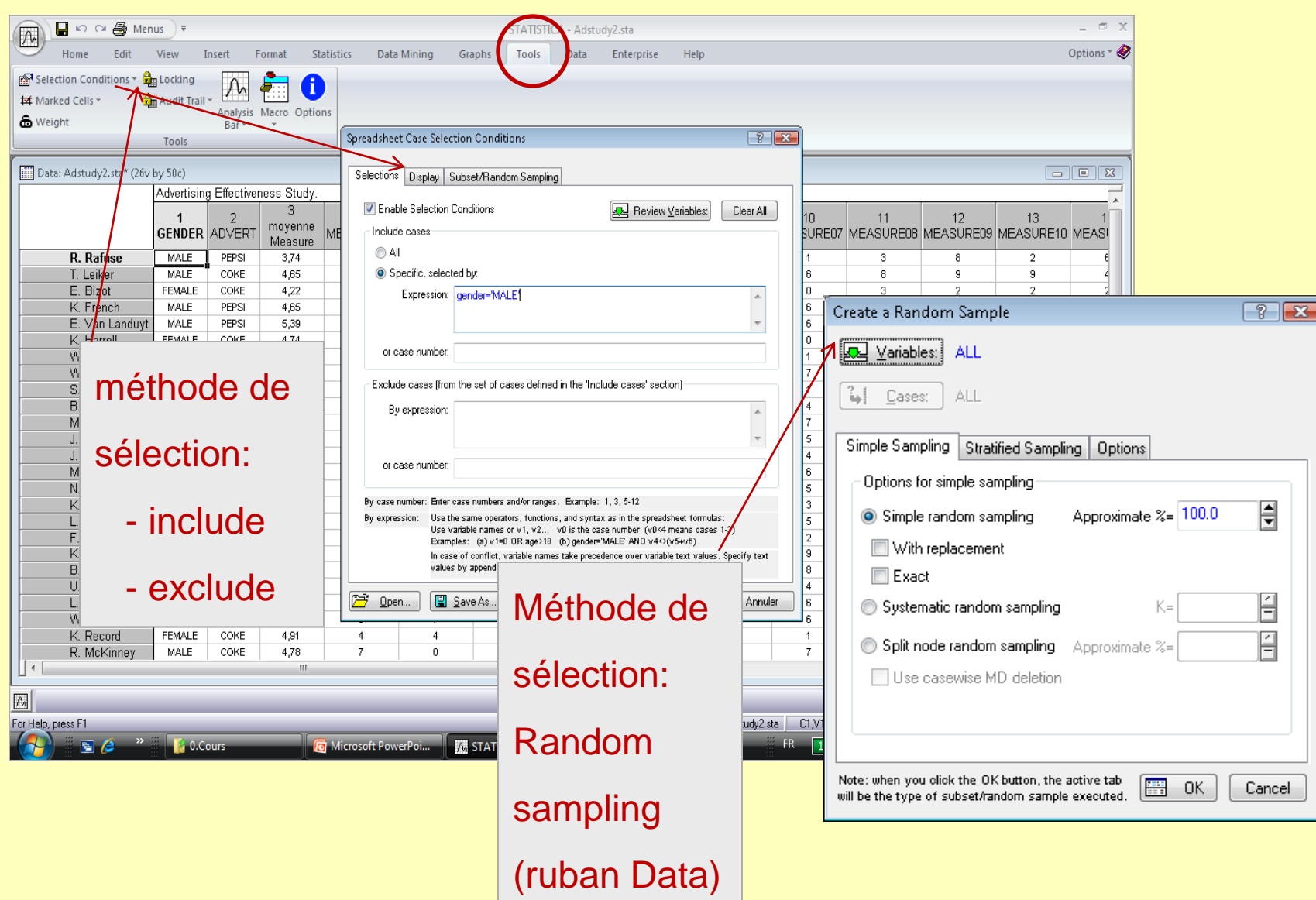

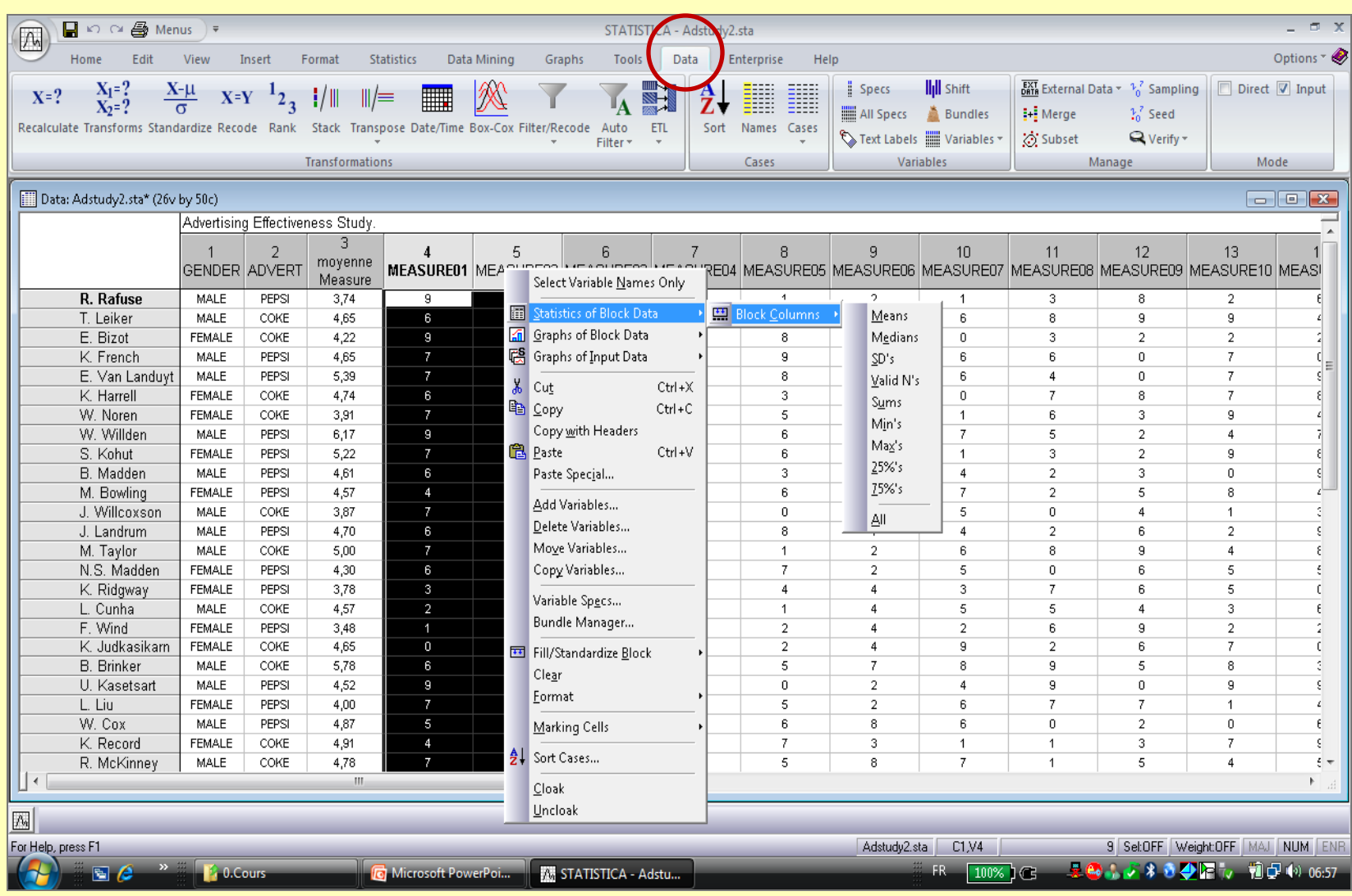

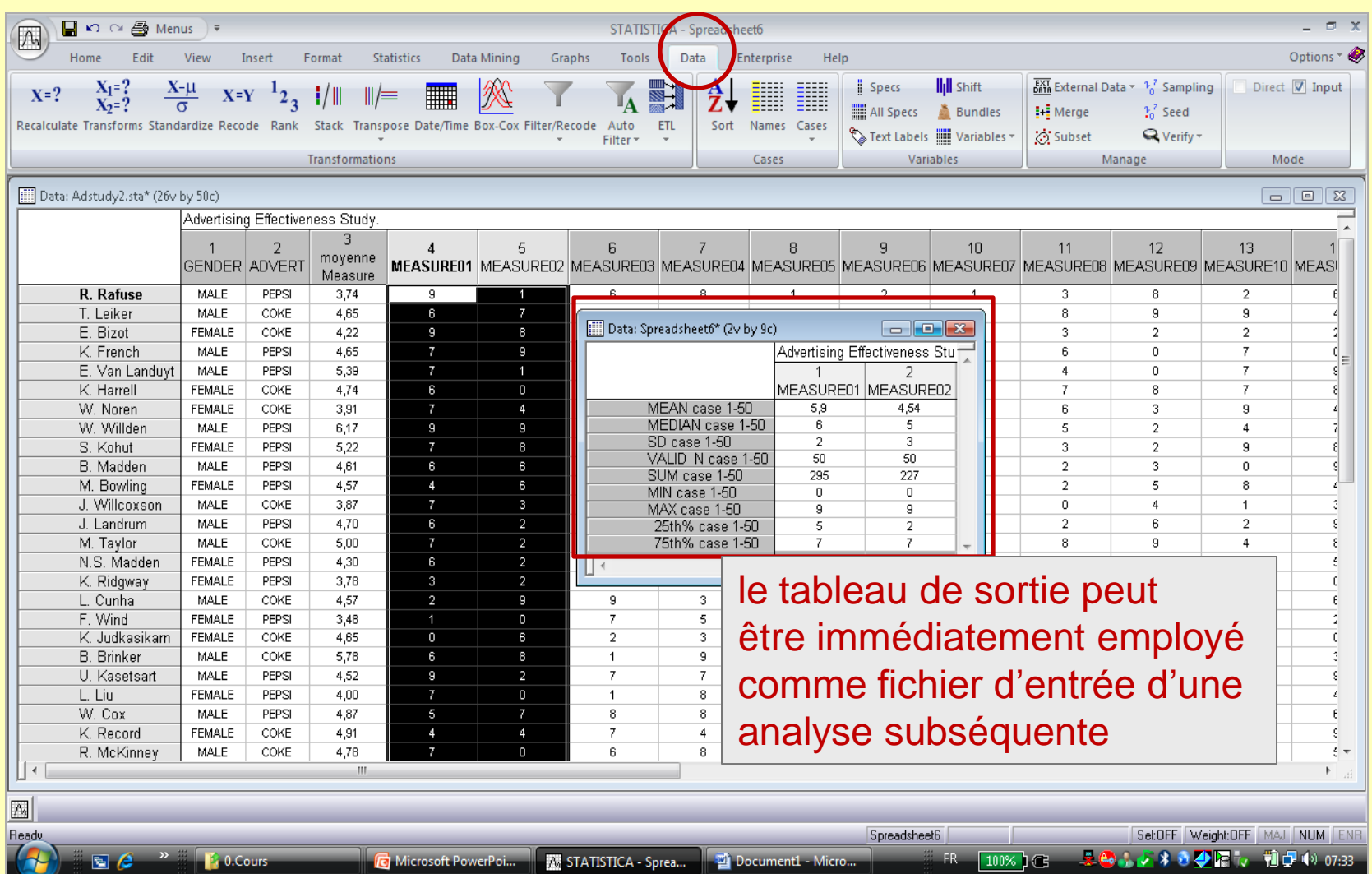

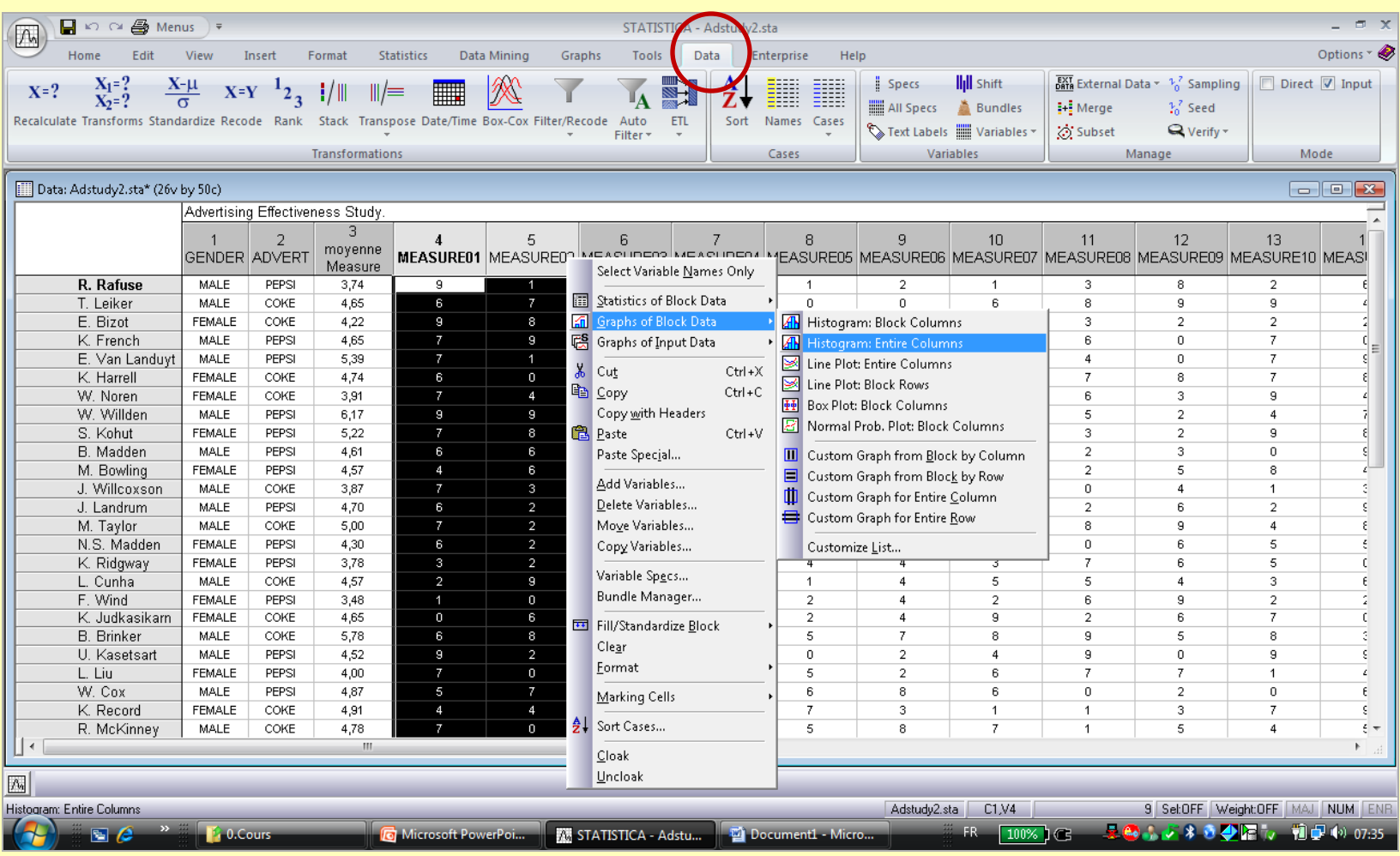

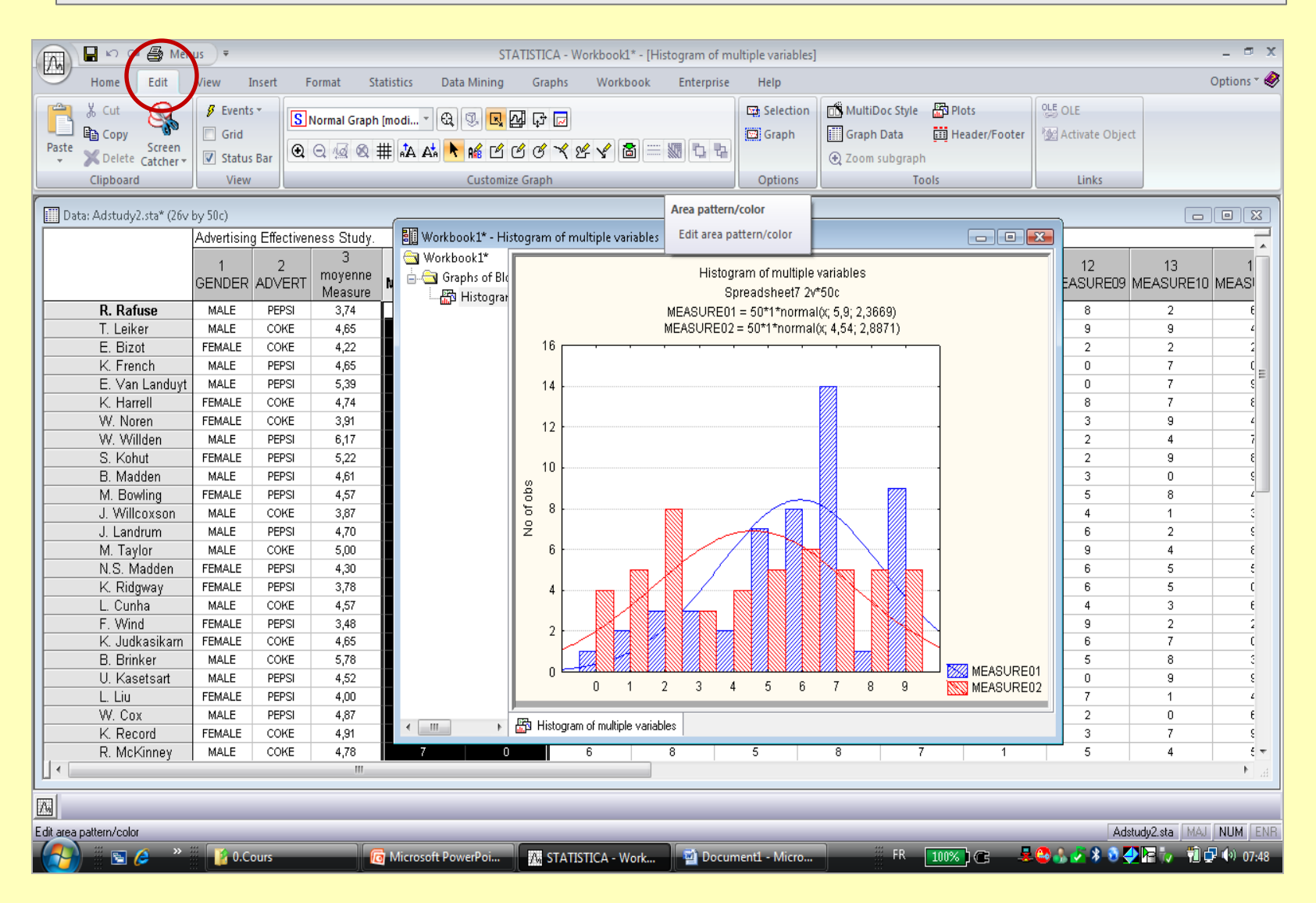

## *STATISTICA* **: édition d'un graphique**

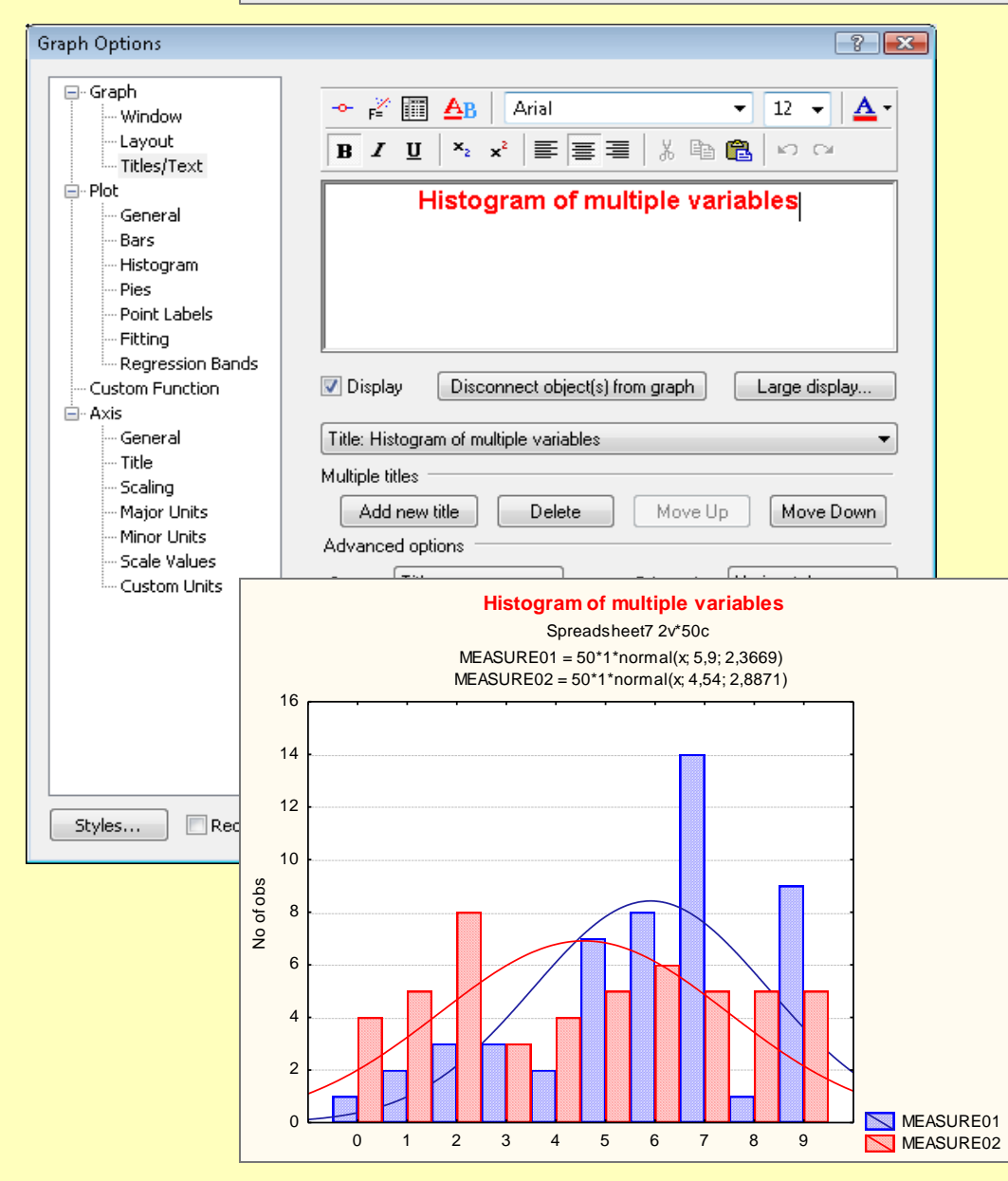

Tous les graphiques peut être édités en

- cliquant dessus
- sur un de ses éléments avec le bouton droit

#### **Exemple**

changement sur le format du titre:

- caractères gras
- 12 points

……

- couleur rouge
- autres possibilités: habillage, zoom, marquage zone, étiquetage des points

### *STATISTICA* **: exemple différence d'onglet QUICK vs ADVANCED**

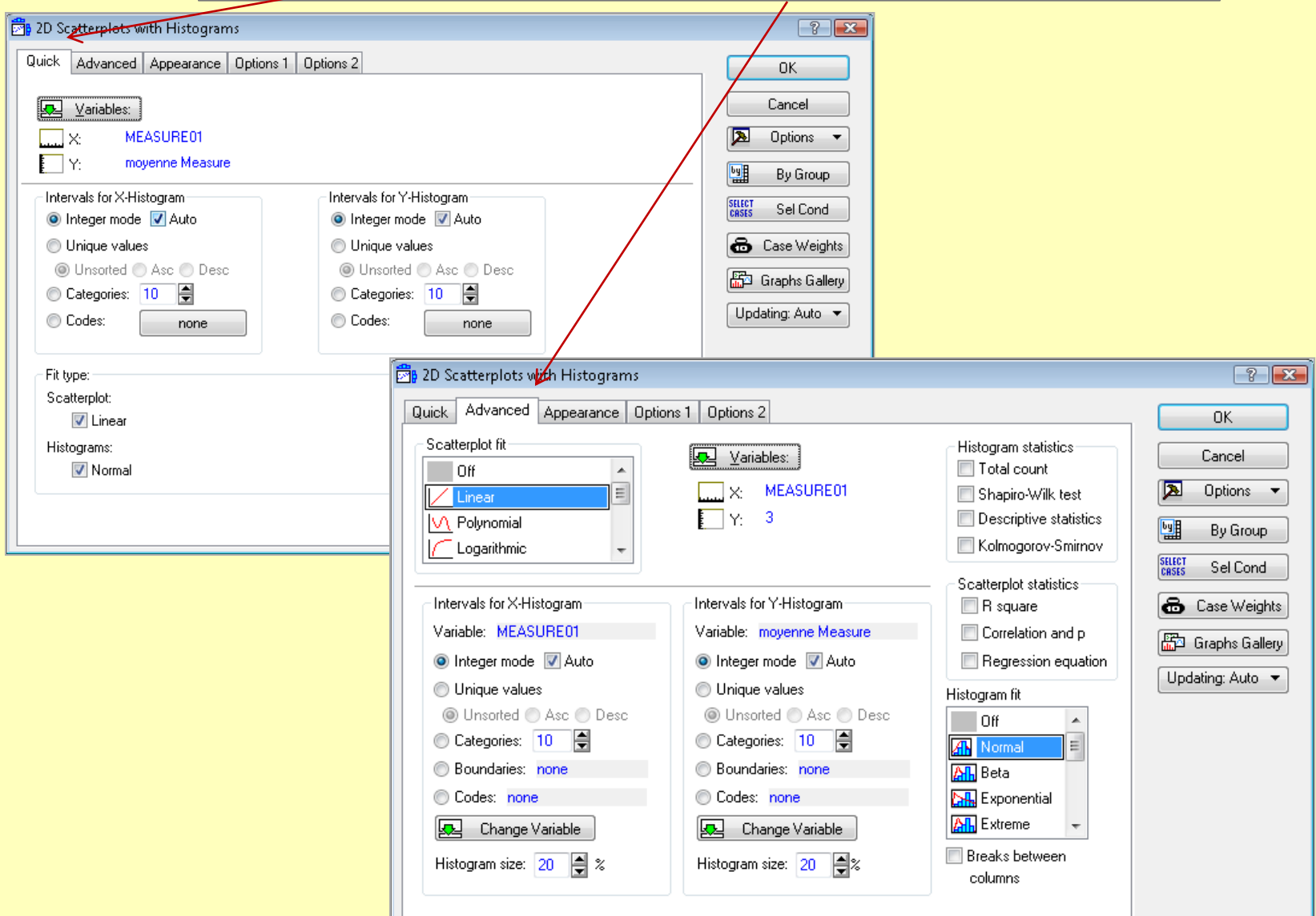

#### *STATISTICA* **: mise en œuvre d'une procédure d'analyse statistique /graphique**

#### **Étapes de la mise en œuvre d'une procédure**

- **1. ouvrir un fichier de données**
- **2. sélectionner une analyse spécifique parmi la liste des procédures du ruban** *Statistics* **Graphics**
- **3. sélectionner les variables de l'analyse**
- **4. choisir l'onglet Quick, Advanced**
- **5. préciser les tableaux / graphiques désirés**
- **4. cliquer sur le bouton** *Summary*

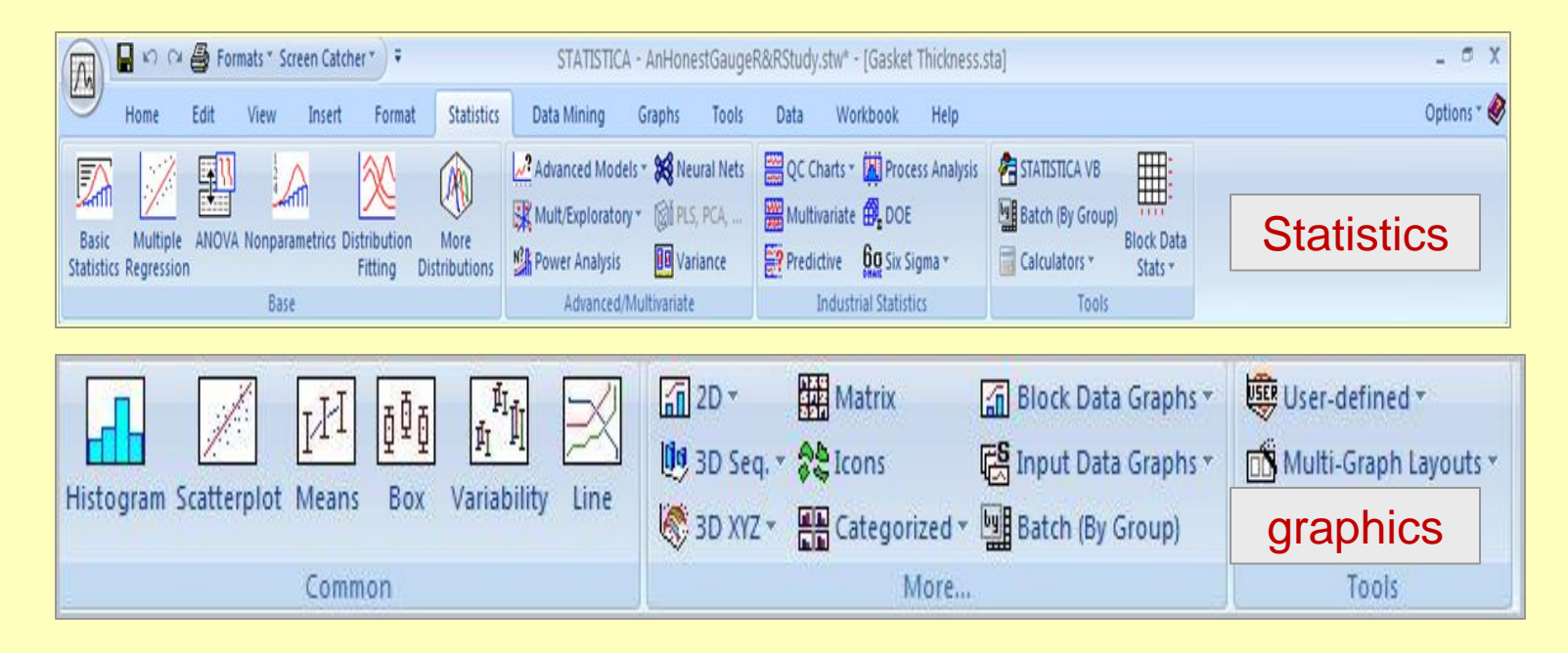

#### *STATISTICA* **: mise en œuvre d'une procédure exemple**

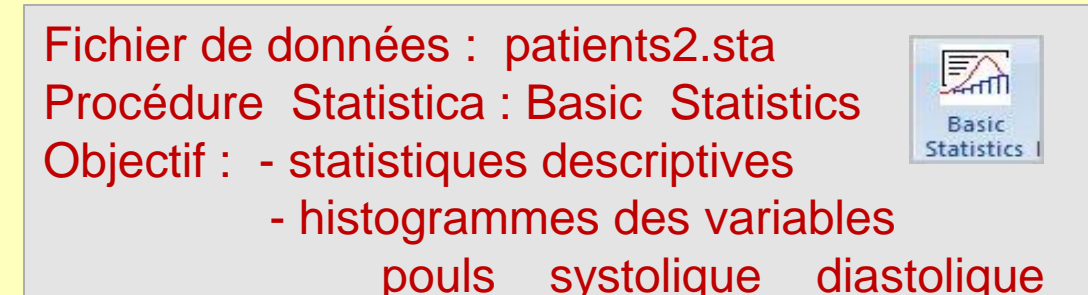

**2** Basic Statistics and Tables: Patients2.sta  $\frac{1}{2}$ **An** Descriptive Statistics: Patients2.sta  $\overline{\mathbf{x}}$ choix des variables Quick 匢 pouls-diastolique Variables: **limit** Summary 懦 ЭК **All** Descriptive statistics Quick | Advanced | Robust | Normality | Prob. & Scatterplots | Categ. plots | Options | Cancel Cancel **Hill Correlation matrices D** Options v | eraphs 1 | est Graphs 2 ■ t-test, independent, by groups **FUTTER** Summary: Statistics Options -⊠ 图 t-test, independent, by variables 團 By Group... 翢 lЖ **Krequency tables Histograms** 图 t-test, dependent samples 0040 Box & whisker plot for all variables **冒** t-test, single sample 儞 素 Breakdown & one-way ANOVA Gophical comparative summary display  $\begin{array}{|c|c|}\n\hline\n\text{SELECT} & \text{S}\n\end{array}$ க∝ Breakdown; non-factorial tables ## Frequency tables Wahtd momnts onglet Quick## Tables and banners  $DF =$ **◎ W-1 ◎ N-1** Multiple response tables **DOM**, Difference tests: r, %, means MD deletion: Open Data **22h** Probability calculator Casewise SELECT<br>CASES <u>S</u> In to ⊠ **O** Pairwise

#### *STATISTICA* **: mise en œuvre d'une procédure exemple**

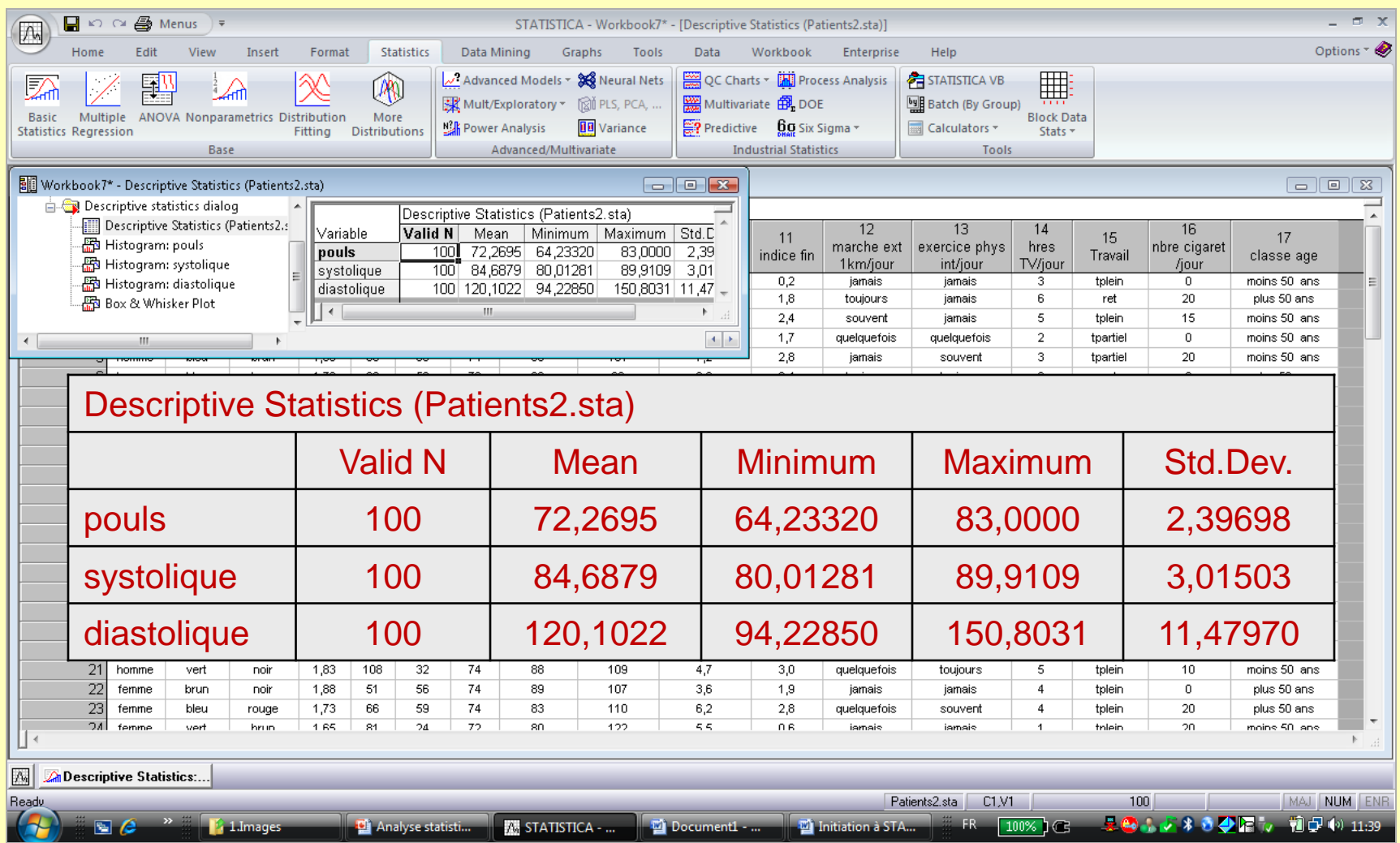

#### *STATISTICA* **: mise en œuvre d'une procédure exemple**

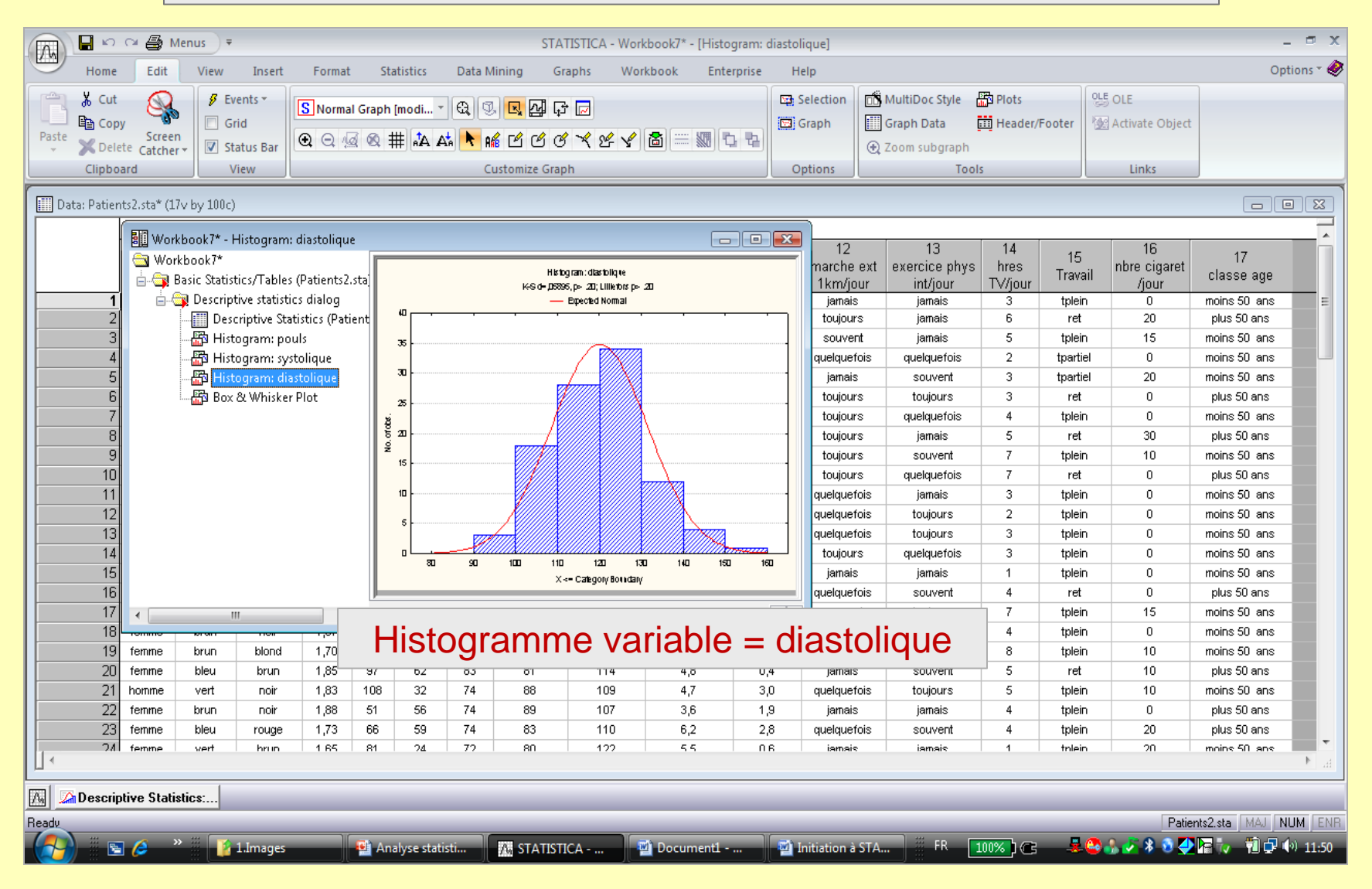

#### **STATISTICA VISUAL BASIC**

*Microsoft Visual Basic* **(MVB) est un langage de programmation très employé et il constitue un des standards de l'informatique. Son environnement est riche, flexible et comprend de nombreuses fonctionnalités pour le développement d'applications. Le langage** *STATISTICA VISUAL BASIC* **(SVB) vient ajouter un arsenal de plus de 13 000 nouvelles fonctions. SVB prend avantage de l'architecture modulaire par objet de** *STATISTICA* **et il permet à l'utilisateur d'accéder à tous les aspects et à tous les détails de fonctions des programmes. Dans le but d'automatiser les tâches répétitives** *STATISTICA* **offre trois catégories de** *macros* **(scripts) (programmes en SVB) pour créer l'enregistrement automatique alors que l'usager exécute un programme. Toutes les actions comme la sélection des variables, le choix des options … lors de l'exécution d'une tâche sont enregistrées dans les coulisses. La création de ce type de Macro peut se faire via le menu** *Options* **(voir plus bas) qui est disponible avec toutes les analyses***.*

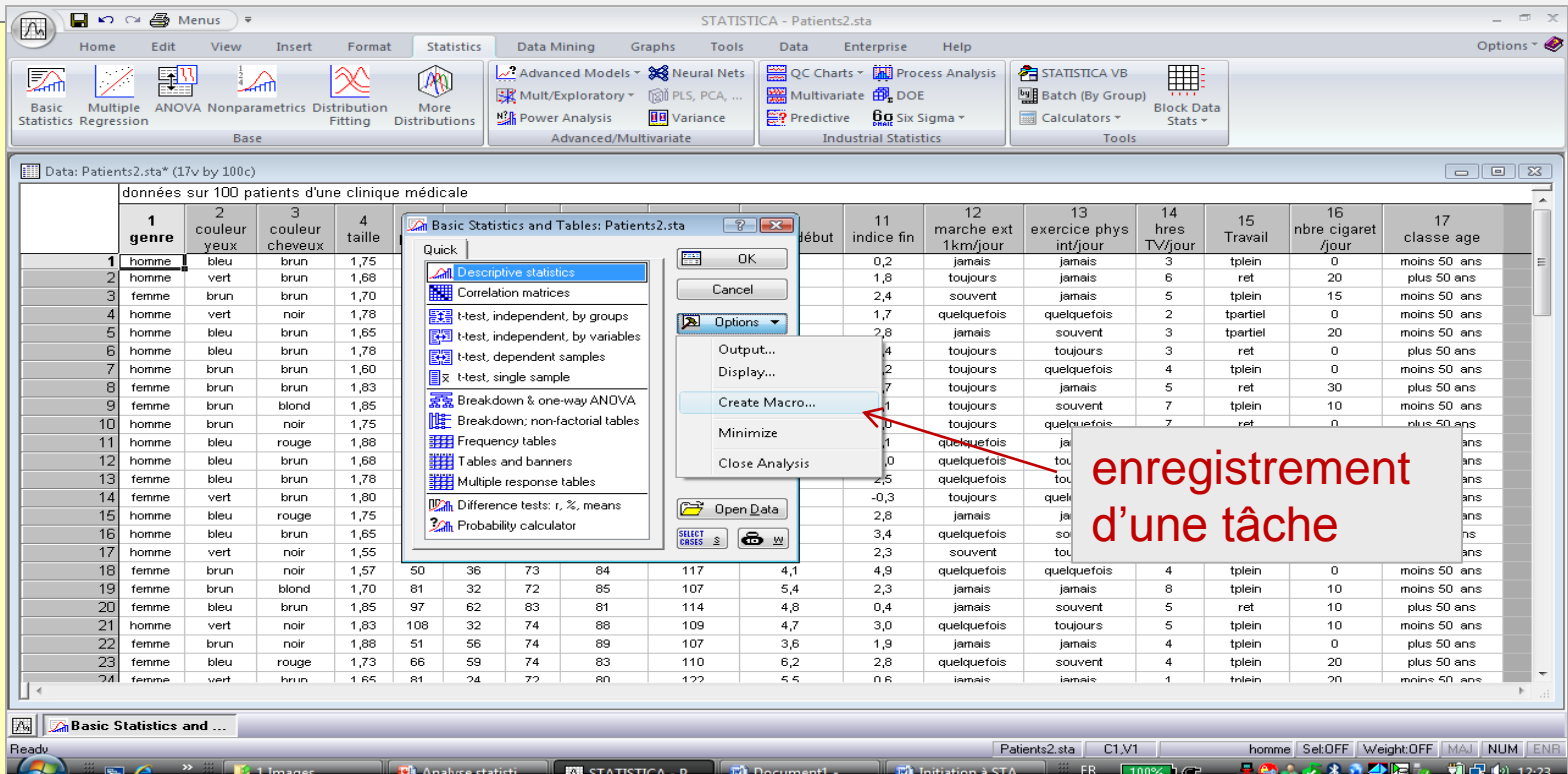